# Data Transfer Software SmartMove DTS

# User's Manual

Version 2.0

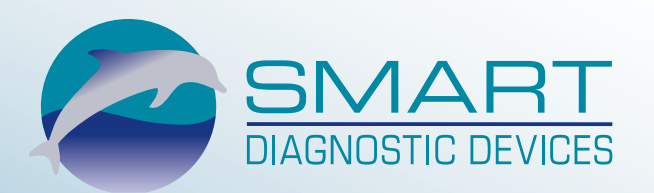

January 13, 2016

# **Table Of Contents**

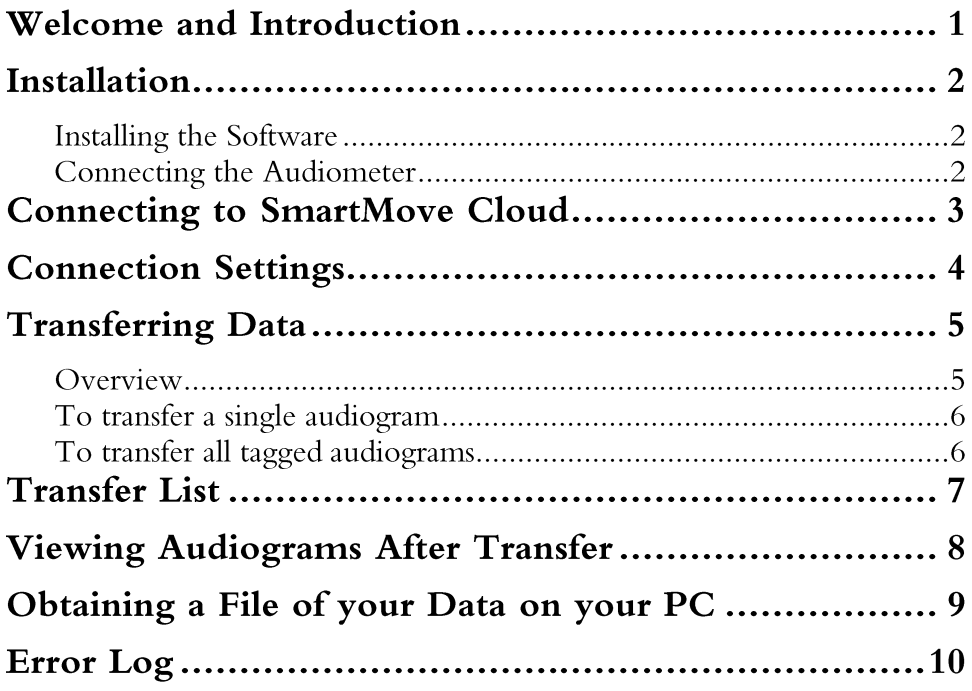

#### **Welcome and Introduction**

Welcome to SmartMove DTS (Data Transfer Software). This software transfers audiograms from your audiometer to your SmartMove Cloud account. On the SmartMove Cloud website, you can then view the tests and subjects, print reports, or export the data to your computer as a CSV file that you can open with Microsoft Excel®.

The Smart Diagnostic Devices SMART TONE audiometer and the Tremetrics RA500 audiometer are supported.

This manual will explain what the program does, and what you'll need to consider while using it.

## Installation

There are two parts to installation, and we'll describe them here.

#### **Installing the Software**

You'll install the software on a computer that's running Windows® 7 SP1 or Windows® 8.1, either 32- or 64-bit. You may have a disk with the software on it, or you may have downloaded the software from our website.

If you have a disk, put it in the computer's DVD drive. The installation should proceed automatically.

If you downloaded the software, launch SmartMoveDTS.exe by double-clicking the file.

#### **Connecting the Audiometer**

Last, you'll connect your audiometer to the PC. You'll need a free USB port on the PC, and a cable as described below:

· If you have a SMART TONE audiometer, you'll need a standard USB cable (it has a Type A male connector at one end and a Type B male connector at the other end).

This type of cable is available in the optional cable kit from Smart Diagnostic Devices.

• If you have an RA500, you'll need to have a SmartMove IC (Interface Cable). See www.smartdiagnosticserver.com/learnmore/smartmoveic.html for information

The physical setup is now complete, and at this point all you need to do before transferring data is to connect to your SmartMove Cloud database. See the next section.

#### **Connecting to SmartMove Cloud**

Since SmartMove DTS transfers data to the SmartMove Cloud website, you will need a SmartMove Cloud account and an Internet connection. Before beginning the data transfer, log on to your SmartMove Cloud account.

For information on SmartMove Cloud, go to www.smartmovecloud.com.

## **Connection Settings**

In order for SmartMove DTS to communicate with SmartMove Cloud, you will need to enter your user credentials in the program. You can enter these in the Connection Settings window, pictured below, which will appear when you first open the program. This window will always appear when SmartMove DTS starts up, except as described below.

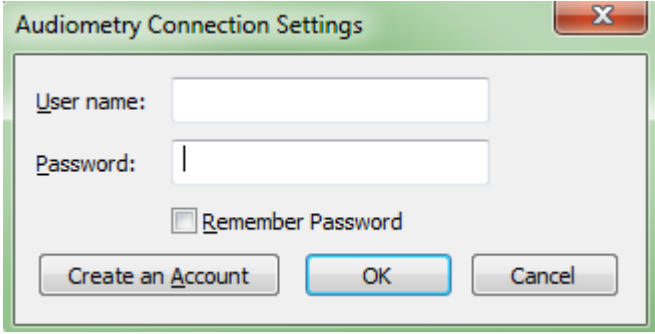

**Connection Settings Window** 

If you would like SmartMove DTS to remember your password so that you will not have to enter it each time you use the program, select Remember Password. SmartMove DTS will then not show the Connection Settings window each time you start it up.

If you do not yet have an account on SmartMove Cloud, you will need to create one before transferring data from the audiometer. If you select the button labeled Create an Account, the home page of the SmartMove Cloud website will open in a Web browser. Follow on-screen instructions for creating an account.

# **Transferring Data**

#### Overview

SmartMove DTS can transfer audiograms in two different ways.

The first way to transfer data is Single-Test Transfer.

- Transfers the audiogram that was just completed to your account on SmartMove Cloud and saves it there
- Saving the audiogram on the audiometer is not necessary in order to transfer it
- Use this method if you plan to always transfer each audiogram as it is done

The second way to transfer data is Batch Transfer.

• Transfers all saved audiograms that are tagged

Because the SMART TONE automatically tags audiograms when they are saved, and automatically untags them when they are transferred, each test is only transferred once

For batch transfers using the Tremetrics RA500, refer to the RA500 User's Manual for instructions on tagging audiograms

• Use this method if you want to save up a number of audiograms and then transfer them all at once

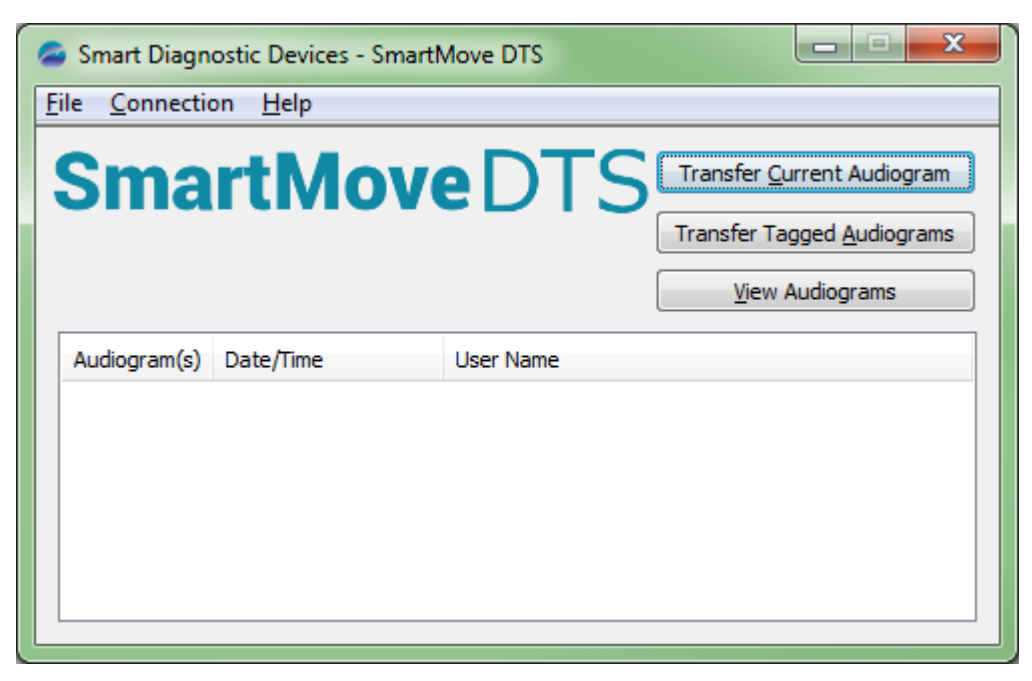

SmartMove DTS main window

#### To transfer a single audiogram

Connect the audiometer to the computer, and log on to your account on the SmartMove Cloud website. Then perform the audiogram.

When the audiogram is complete, press the Transfer Current Audiogram button in SmartMove DTS (see the image above).

The audiogram will be saved to your SmartMove Cloud account, and the transfer will be recorded in the Transfer List.

You can either perform other tests, or view the data.

#### To transfer all tagged audiograms

Connect the audiometer with the saved audiograms to the computer, and log on to your SmartMove Cloud account on the Internet.

The saved audiograms must be tagged in order for them to transfer.

If you are using a SMART TONE and you've not transferred the tests before, they will be tagged, and the SMART TONE will untag them after transfer so that they only transfer once. (If you need to transfer them again, see the SMART TONE User's Manual to see how to do so.)

If your audiometer is a Tremetrics RA500, refer to the user's manual for information on how to tag audiograms.

Press the Transfer Tagged Audiograms button in the SmartMove DTS main window, shown above.

The transfer will be recorded in the list on the screen. See Transfer List for details.

You can either perform other tests, or go to your SmartMove Cloud account in order to view the data.

## **Transfer List**

The Transfer List in the SmartMove DTS main window displays the number of audiograms transferred, the date and time of transfer, and the user name of your SmartMove Cloud account. Records are listed in chronological order, with the earliest transfers at the top.

| Audiogram(s) | Date/Time                        | User Name | $\overline{a}$           |
|--------------|----------------------------------|-----------|--------------------------|
| 32           | 08/18/2014 15:49:41 usernametest |           |                          |
|              | 08/18/2014 15:50:15 usernametest |           |                          |
| Current      | 08/18/2014 15:50:20 usernametest |           | Ξ                        |
| Current      | 08/18/2014 15:50:21 usernametest |           |                          |
| 0            | 08/18/2014 15:50:30 usernametest |           |                          |
| Current      | 08/18/2014 15:50:32 usernametest |           | $\overline{\phantom{a}}$ |
| ∢            |                                  | Ш         |                          |

**Transfer List** 

Each time you close the program, the Transfer List will be cleared.

The limit is 100 messages. When the limit is reached, the oldest records will be removed from the list as new transfers are listed.

The meanings of the messages in the Audiogram(s) column are shown below.

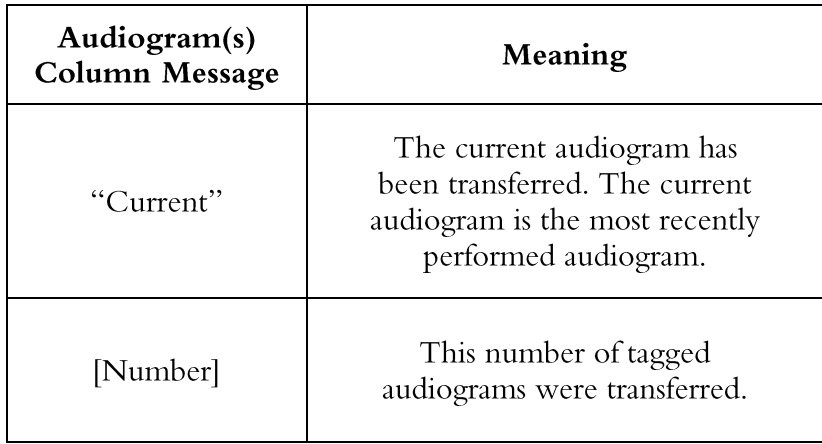

Dragging the vertical bars between headings will change column widths. Changes to the column widths cannot be saved, however. The next time the program is opened, the columns will return to their default widths.

# **Viewing Audiograms After Transfer**

If you wish to view the tests that you have transferred to SmartMove Cloud, click the View Audiograms button in the main window of SmartMove DTS.

- If you have already logged in to your account on SmartMove Cloud, the SmartMove Cloud main window will open in a Web browser
- If you have not logged in to your account on SmartMove Cloud, the SmartMove Cloud log-in screen will appear in a Web browser. Log in to your account.

In your account on the SmartMove Cloud website, you can then locate the audiogram(s) that you transferred.

# Obtaining a File of your Data on your PC

If you would like to have the audiograms in a file on your PC, first follow the instructions in this manual for transferring them to your account on SmartMove Cloud. Then, in SmartMove Cloud, use the Export feature to create a CSV (comma-separated value) file of the data on your PC. The easiest way to view the data in this file is to open it in Microsoft Excel®.

See the SmartMove Cloud User's Manual for more information.

# Error Log

The Error Log displays errors and records of some program operations. A record is created of each event and listed with a date/time stamp. Items appear in chronological order, with the newest at the top. You can see the Error Log contents by choosing "Error Log" from the Help menu in the SmartMove DTS main window.

The Error Log keeps records of the following events:

- $\bullet$  Errors
- Program startup
- · Program shutdown

© 2016 Smart Diagnostic Devices All rights reserved.

> **Smart Diagnostic Devices** 310 Fourth Avenue South Suite 5000 Minneapolis, MN 55415 USA

> > $(612)$  548-5556

www.smartdiagnosticdevices.com